# **NARO**Č**ILA DOBAVITELJEM**

# **MENI - Prevzemi / Naro**č**ila dobaviteljem**

# **Hitri dostop ob prehodu v drug del programa**

Je standardni gumb, ki se pojavlja stalno in je bližnjica za vpis v določen šifrant, ki ga potrebujete za izpolnjevanje dokumentov

Je standardni gumb, ki se pojavlja stalno in je bližnjica do pregleda določenih šifrantov, ki jih uporabljate za izpolnjevanje dokumentov

## **Slika št. 1**

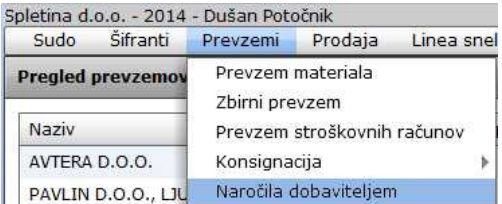

V naročila dobaviteljem dostopimo s klikom na **MENI - Prevzemi / Naro**č**ila dobaviteljem** 

Ko odpremo meni Naročila dobaviteljem, se nam prikaže

- seznam naročil (slika št. 2)
- iskalna vrstica (slika št. 3)
- izvršilni gumbi (slika št. 4)

# **Slika št. 2**

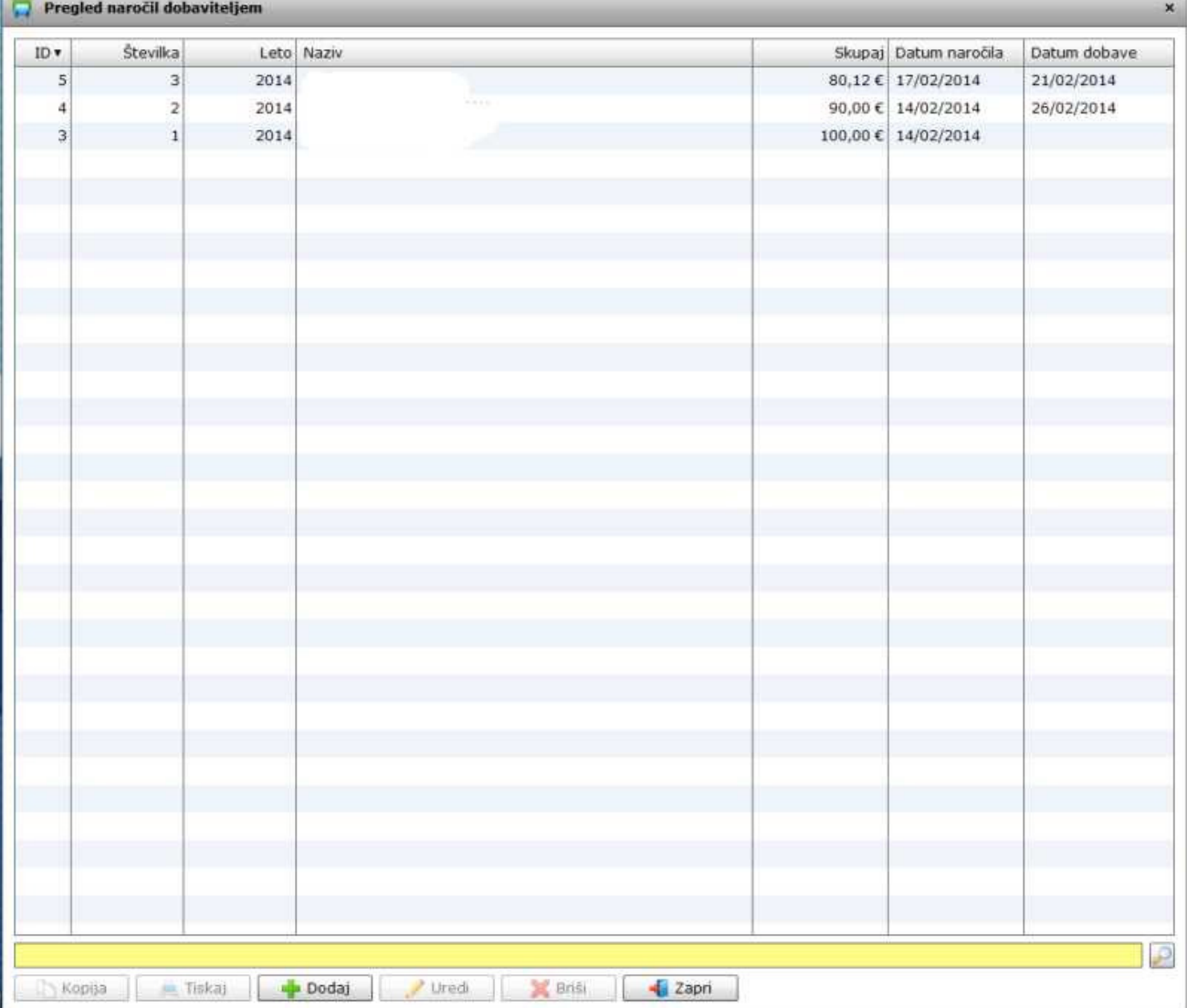

# **Slika št. 3**

Iskalna vrstica je sestavljena iz dveh delov:

- iskalna vrstica (rumeno okno)

Sem vpišemo iskano rubriko. Pri tem pa ni potrebno paziti, kje se beseda nahaja, ker iskalnik išče po vseh besednih vezah. Potrebno pa je paziti na presledke. V kolikor vpišete več besed s presledki in naredite napako (primer. ednina , množina) iskalnik ne bo uspel najti zveze. Najbolj priporočamo iskanje ene besede ali vpis zgolj dela besede, na podlagi katere bo iskalnik poiskal ožji izbor.

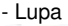

Tu z levim klikom miške izvršimo iskanje želene rubrike.

## **Slika št. 4**

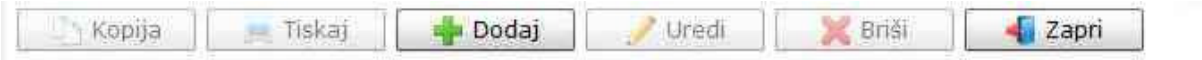

# **Izvršilni gumbi**

#### **Kopija**

Je gumb, ki omogoča kopiranje točno določenega podatka iz preglednega seznama. To izvršimo tako, da z enim desnim klikom na miški označimo željen podatek iz seznama, ki se nato obarva modro. Ko je podatek iz seznama označen, kliknemo na gumb Kopija in podatek bo skopiran.

Gumb Kopija je del standardnih gumbov, ki so vedno prikazani, ni pa nujno, da imajo vedno polno funkcijo. V tem primeru gumba Kopija ni smiselno uporabljati.

#### **Tiskaj**

Je gumb, ki omogoča tiskanje točno določenega podatka iz preglednega seznama. To izvršimo tako, da z enim desnim klikom na miški označimo željen podatek iz seznama, ki se nato obarva modro. Ko je podatek iz seznama označen kliknemo, na gumb Tiskaj in podatek se bo natisnil.

Gumb Tiskaj je del standardnih gumbov, ki so vedno prikazani, ni pa nujno, da imajo vedno polno funkcijo. V tem primeru gumba Tiskaj ni smiselno uporabljati.

# **Dodaj**

Je gumb, ki omogoča dodajanje želenih podatkov. Z enim levim miškinim klikom na gumb Dodaj se vam bo odprlo novo okno (slika št. 5).

#### **Uredi**

Je gumb, ki omogoča urejanje želenih podatkov v pregledu. To izvršimo tako, da z enim desnim klikom na miški označimo željen podatek iz seznama, ki se nato obarva modro. Ko je podatek iz seznama označen kliknemo z levim miškinim kazalcem na gumb Uredi in odprlo se vam bo okno označene rubrike. (slika št. 5) V oknu so obstoječi podatki, ki jih boste lahko uredili.

#### **Briši**

Je gumb, ki omogoča brisanje želenega podatka iz seznama. To izvršimo tako, da z enim desnim klikom na miški označimo željen podatek iz seznama, ki se nato obarva modro. Ko je podatek iz seznama označen, kliknemo na gumb Briši in podatek se bo izbrisal iz seznama. V kolikor ima podatek že povezave na druge dokumente, program izbrisa ne bo pustil in podatka ne bo moč izbrisati, ker bi s tem lahko povzročili nepravilno delovanje programa.

#### **Zapri**

Je gumb, katerega funkcija je zgolj ta, da z enim levim miškinim klikom nanj zapustite rubriko, ki jo urejate.

#### **Privzeto**

Je gumb, ki se bo prikazal zgolj uporabnikom z administratorskimi pravicami. Omogočal pa vam bo nastavitev "default" privzetih nastavitev posameznih rubrik - modulov. To pomeni, da boste modulu nastavili privzete nastavitve, katere želite, da se vam pokažejo vedno ob vstopu. Ko bodo nastavitve urejene, bo potrebno to še potrditi z enim levim klikom miške na gumb Privzeto.

#### **Slika št. 5**

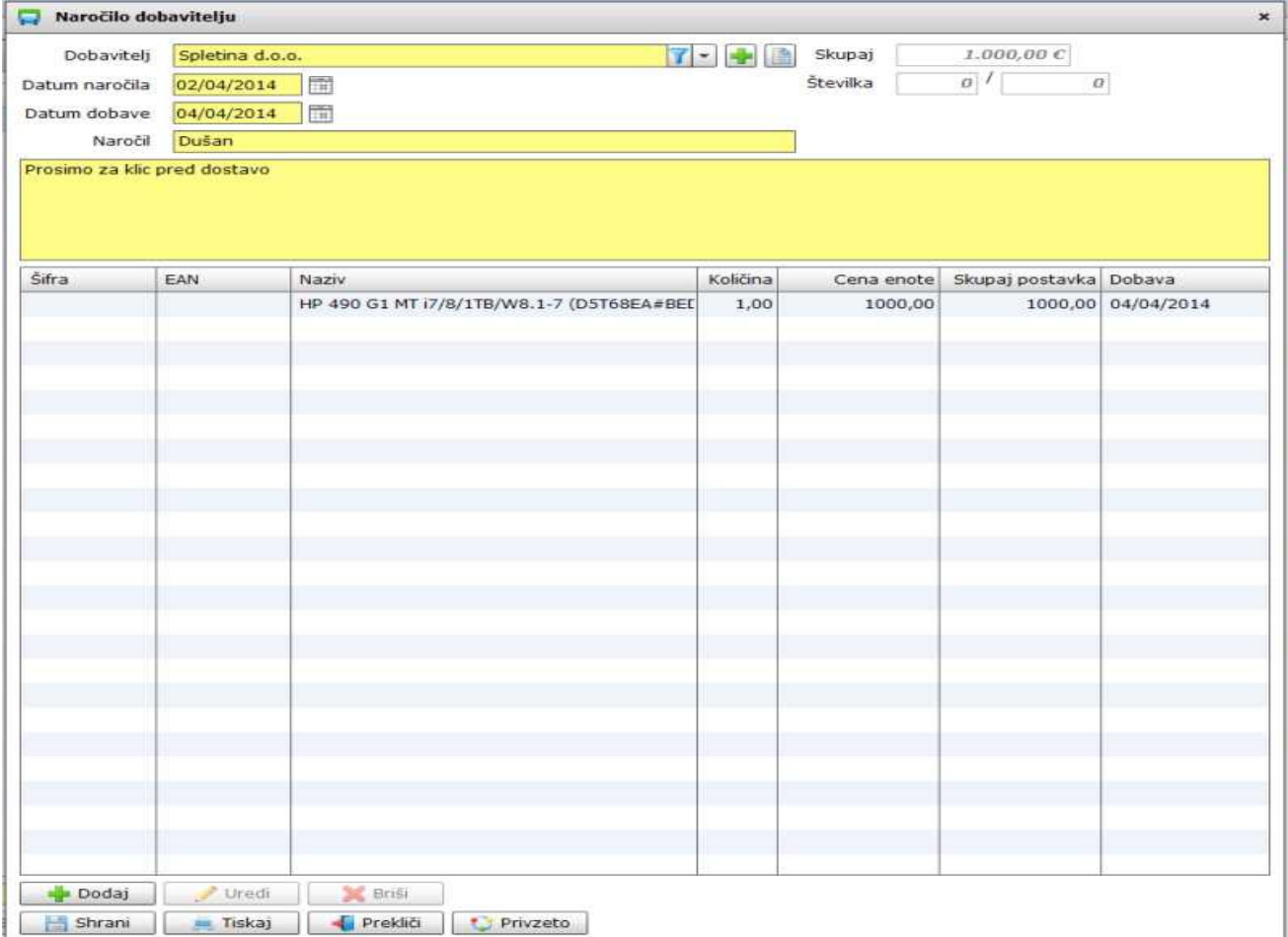

#### **Slika št. 5.1**

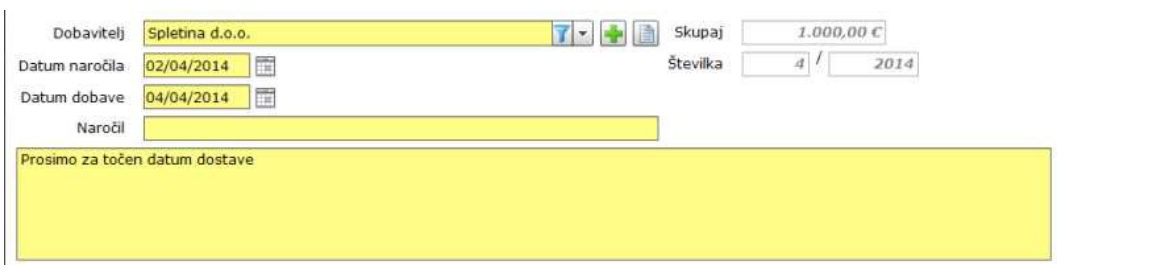

**Dobavitelj**, je del kjer poiščete vašega dobavitelja. V kolikor dobavitelj ne obstaja, ga lahko dodate na hitrih gumbih plus ali knjiga

. **Datum naro**č**ila**, je datum, ko ste oddali naročilo.

**Datum dobave**, je datum, kdaj želite, da vam material dobavijo.

**Naro**č**il**, vpišete osebo, ki naroča.

**Komentar**, veliko rumeno okno pod Naročil. Tu vpišete kako posebnost pri naročilu.

**Skupaj in Številka**, sta polji, ki jih program izpolni sam in jih ne morete urejati.

#### **Slika št. 5.2 - Seznam artiklov, ki jih naro**č**ate**

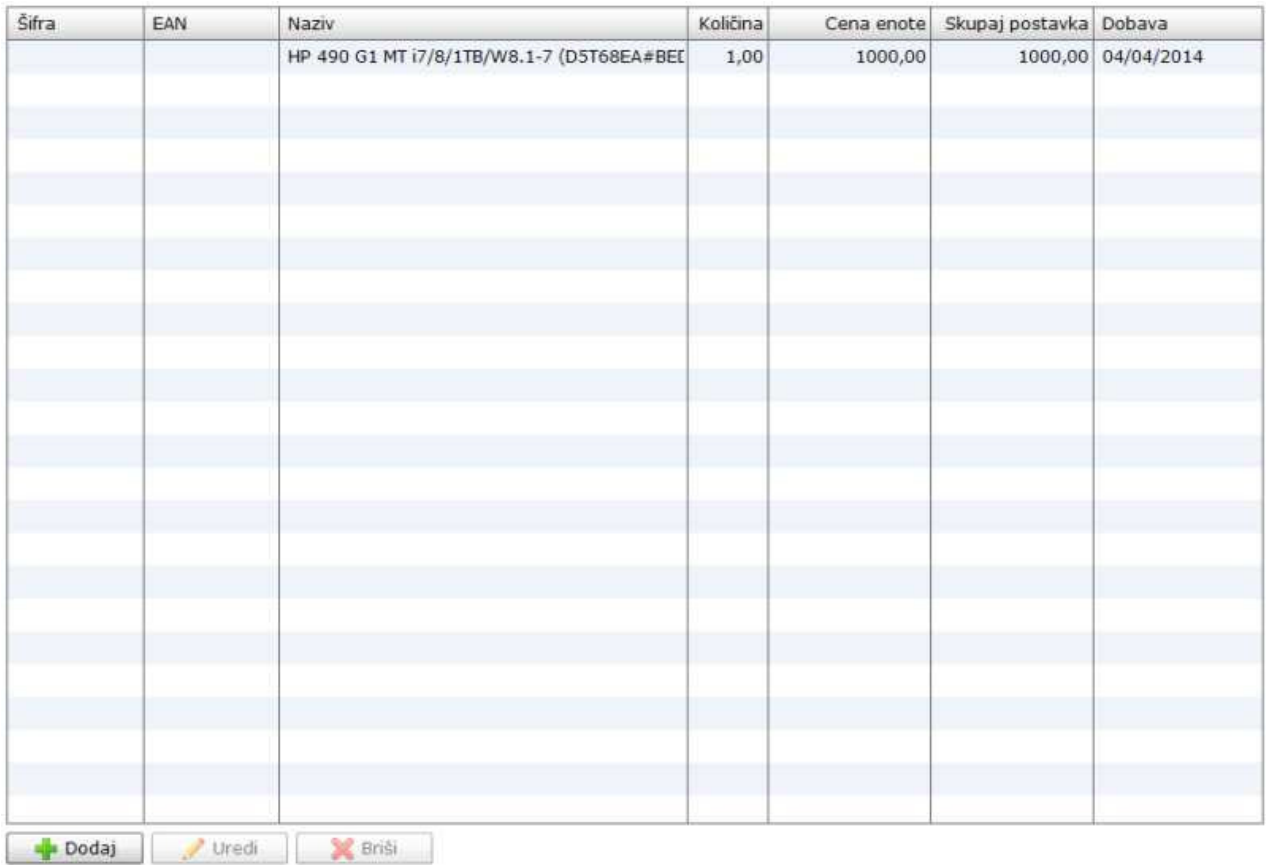

S tipko **dodaj ali uredi** lahko dodate ali uredite artikle v naročilu za dobavitelja, kar prikazuje spodnja **slika št. 5.2.1**

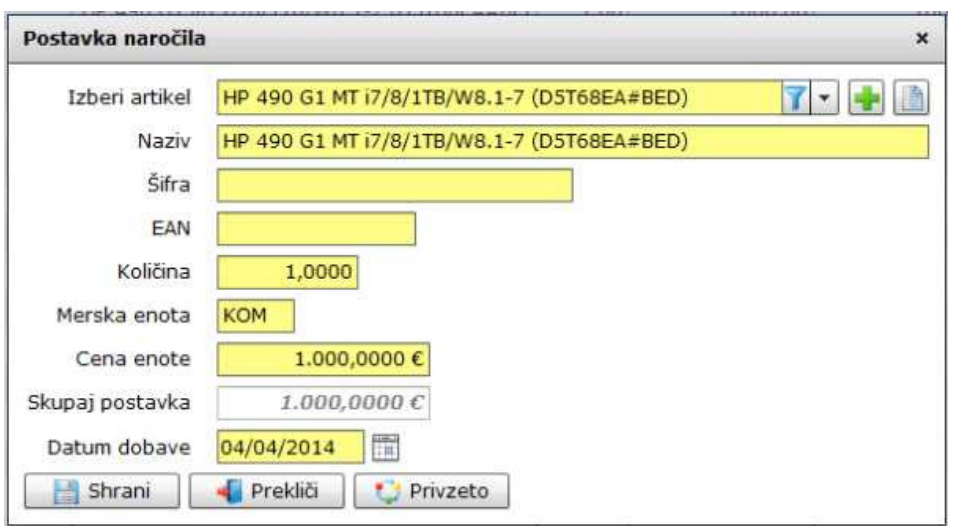

Izberi artikel, je iskalnik, kjer poiščete artikel v šifrantu. V kolikor artikel ne obstaja, ga lahko dodate na hitrih gumbih plus 进

. **Naziv**, je ime artikla, ki smo ga izbrali pod Izberi artikel. V kolikor artikla ni v šifrantu artiklov in ga trenutno ne potrebujemo, lahko v polje naziv vpišemo ime artikla za naročilo.

**Šifra**, je šifra artikla, ki je lahko v pomoč dobavitelju (ni pa nujno da se vpiše).

**EAN, je EAN šifra artikla**, ki je lahko v pomoč dobavitelju (ni pa nujno da se vpiše).

**Koli**č**ina**, je število kosov, ki jih naročamo.

**Merska enota**, je KOS, KOM, M, L, itd...

**Cena enote**, je cena,ki se izpiše direktno iz šifranta. Ceno lahko vedno popravimo, oziroma jo pišemo, če artikel v šifrantu ne obstaja. **Skupaj postavka**, je znesek skupaj, ki ga program izračuna sam in ga ni možno popravljati. **Datum dobave**, je datum, ko material pričakujemo oziroma ga potrebujemo.

Z gumbom Shrani potrdimo vpis in artikel se doda naročilu.

#### **Slika št. 10**

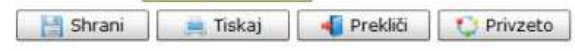

# **Izvršilni gumbi**

#### **Shrani**

Je gumb, ki vam omogoča shranitev vpisanih podatkov v šifrant.

# **Tiskaj**

Je gumb, ki omogoča tiskanje točno določenega podatka iz preglednega seznama. To izvršimo tako, da z enim desnim klikom na miški označimo željen podatek iz seznama, ki se nato obarva modro. Ko je podatek iz seznama označen, kliknemo na gumb Tiskaj in podatek se bo natisnil.

Gumb Tiskaj je del standardnih gumbov, ki so vedno prikazani, ni pa nujno, da imajo vedno polno funkcijo. V tem primeru gumba Tiskaj ni smiselno uporabljati.

#### **Prekli**č**i**

Je gumb, ki vam omogoča preklic vpisanih ali urejenih podatkov

# **Privzeto**

Je gumb, ki se bo prikazal zgolj uporabnikom z administratorskimi pravicami. Omogočal pa vam bo nastavitev "default" privzetih nastavitev posameznih rubrik - modulov. To pomeni, da boste modulu nastavili privzete nastavitve, katere želite, da se vam pokažejo vedno ob vstopu. Ko bodo nastavitve urejene, bo potrebno to še potrditi z enim levim klikom miške na gumb Privzeto. V tem primeru to pomeni, da bo program ob levem miškinem kliku na gumb Privzeto prevzel podatke, ki bodo takrat vpisani in jih vedno prikazal ob vpisu nove rubrike.